# **РУКОВОДСТВО ПОЛЬЗОВАТЕЛЯ**

«Автономная станция записи»

Листов: 30

Москва 2023

### **Аннотация**

Настоящий документ является руководством оператора (пользователя) по эксплуатации программы «Автономная станция записи» в рамках проведение итогового собеседования по русскому языку в устной форме на этапе записи ответов участников.

В данном документе приводится следующая информация:

- сведения о назначении программы, достаточной для понимания функций программы и ее эксплуатации,
- условия, необходимые для выполнения программы,
- последовательность действий оператора, обеспечивающих запуск, выполнение и завершение программы,
- тексты сообщений, выдаваемых в ходе выполнения программы.

Документ разработан в соответствии с требованиями ГОСТ 19.505-79 «Единая система программной документации. Руководство оператора. Требования к содержанию и оформлению».

# Содержание

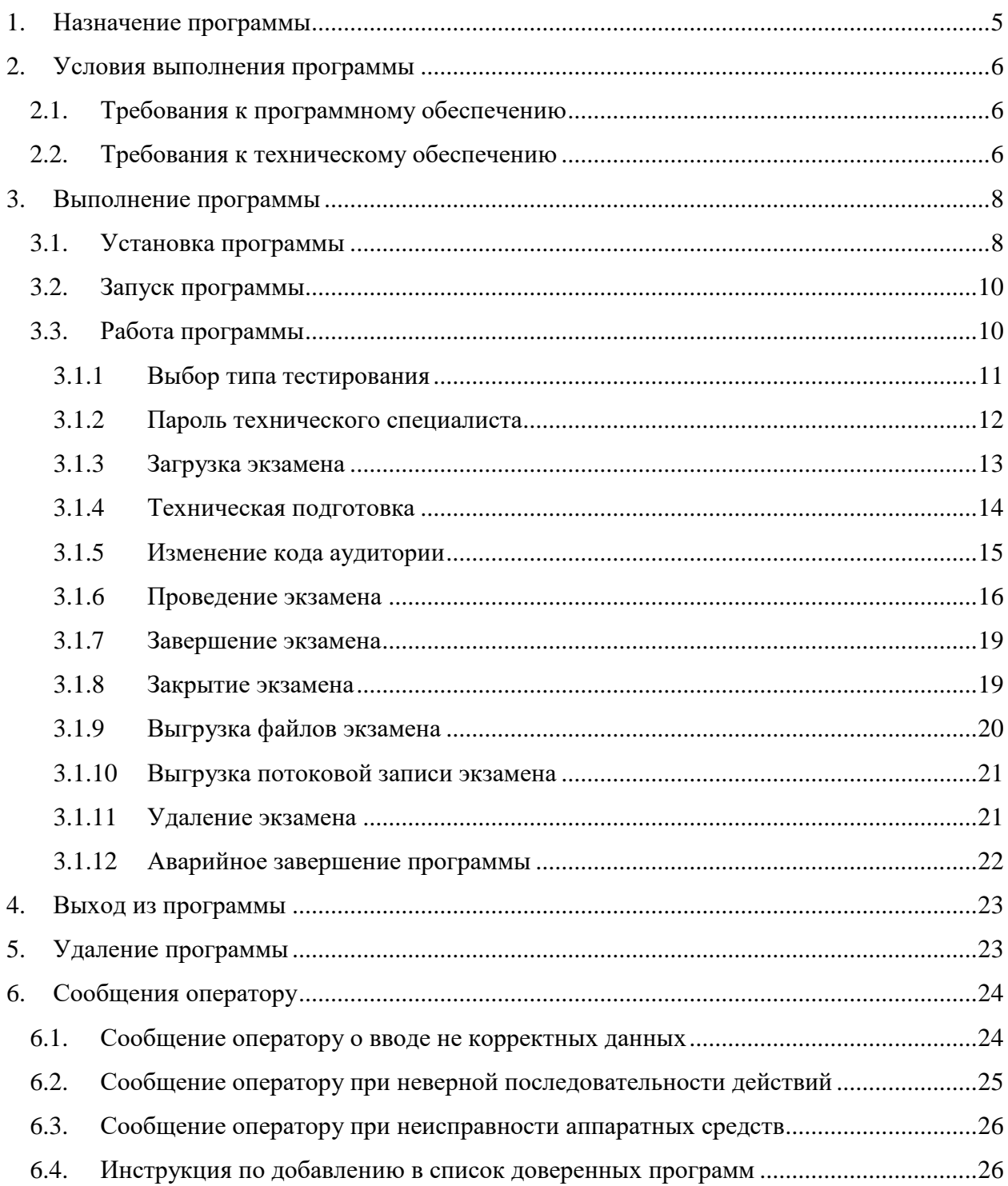

### **Термины, определения, используемые сокращения**

В настоящем документе используются следующие условные обозначения, термины и сокращения на русском и английском языках:

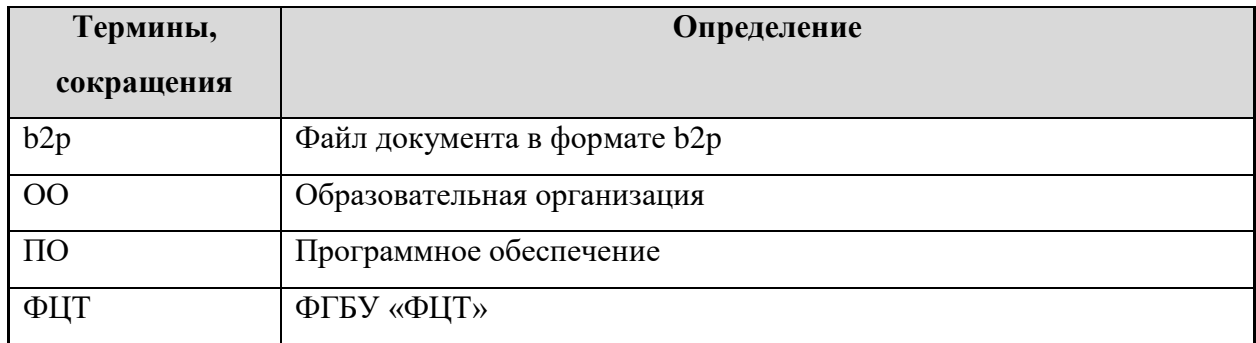

# <span id="page-4-0"></span>**1. Назначение программы**

Специализированное программное обеспечение «Автономная станция записи» предназначено для записи ответов участников итогового собеседования по русскому языку в устной форме.

## <span id="page-5-0"></span>**2. Условия выполнения программы**

### <span id="page-5-1"></span>**2.1. Требования к программному обеспечению**

Для работы c ПО на рабочих станциях пользователей должно быть установлено следующее программное обеспечение:

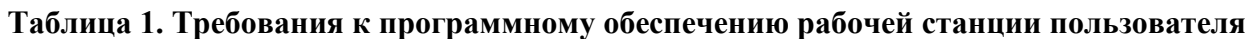

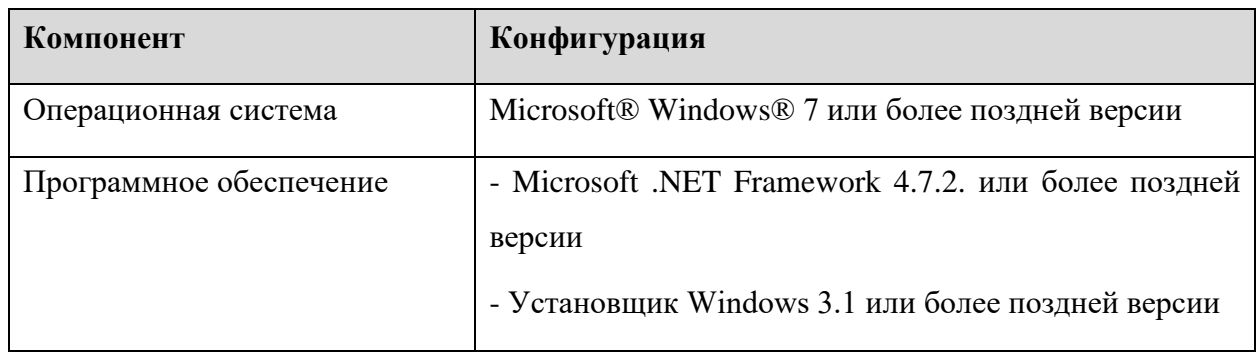

### **2.2. Требования к техническому обеспечению**

## <span id="page-5-2"></span>**Таблица 2. Минимальные требования к конфигурации аппаратного обеспечения рабочей станции пользователя**

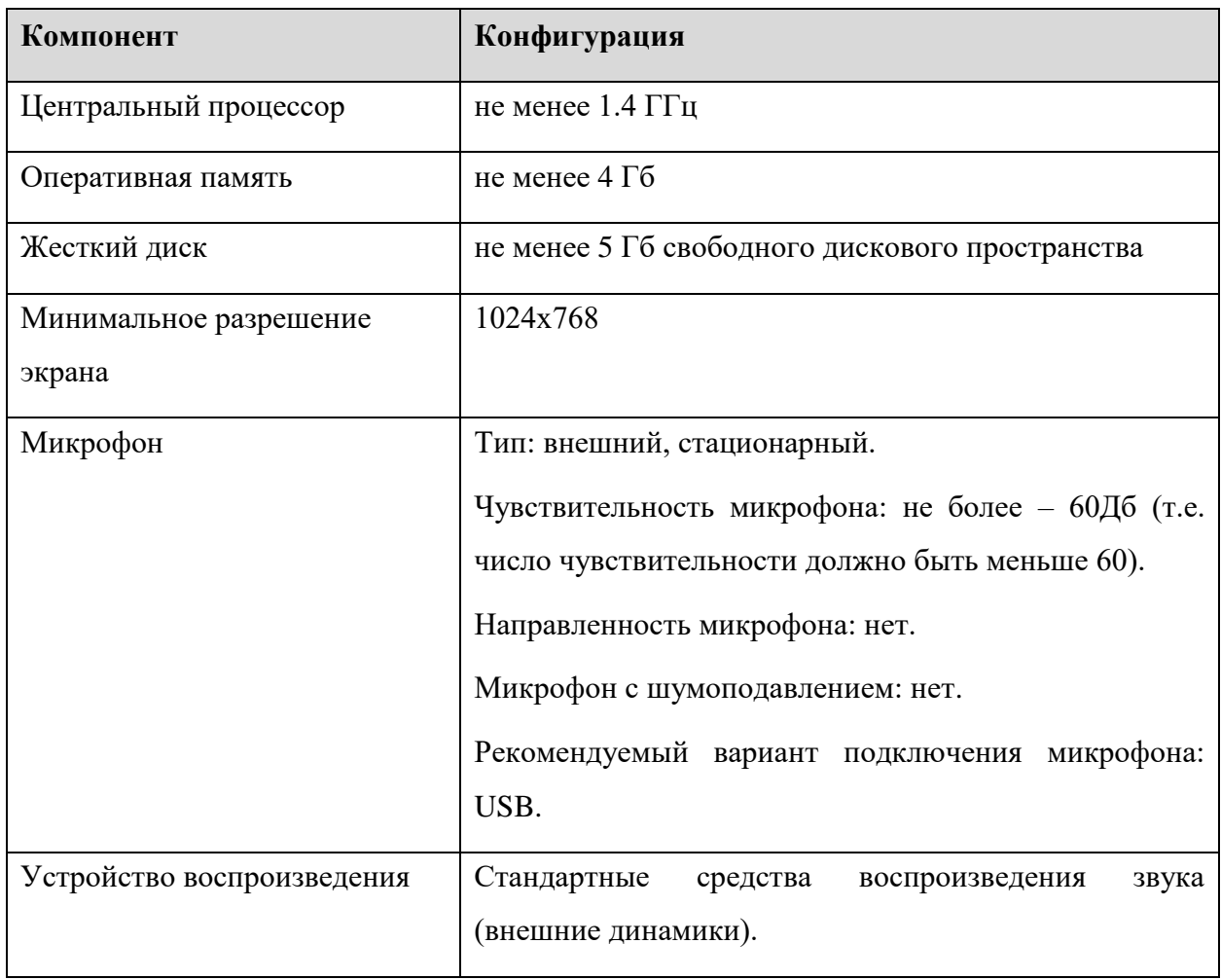

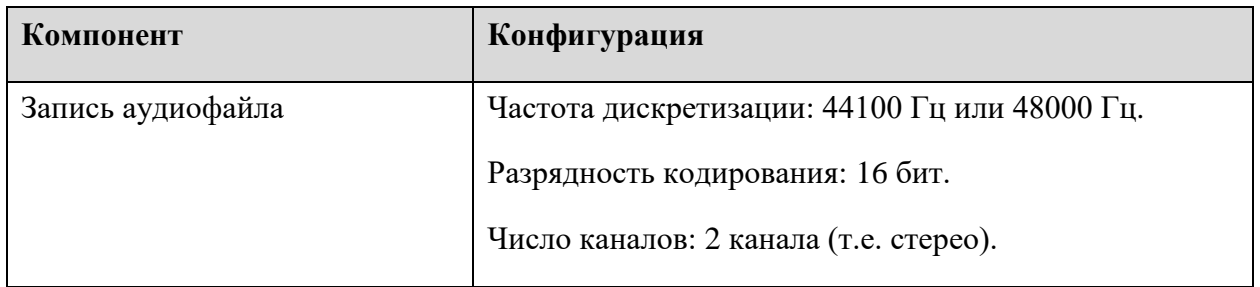

## <span id="page-7-0"></span>**3. Выполнение программы**

#### <span id="page-7-1"></span>**3.1. Установка программы**

Для установки программы «Автономная станция записи» запустите файл установки «*Автономная станция записи.exe» (или «RecordStation\_xxxx.exe», где хххх дополнительный шифр)*, откроется окно установки (Cм. [Рис. 1\)](#page-7-2):

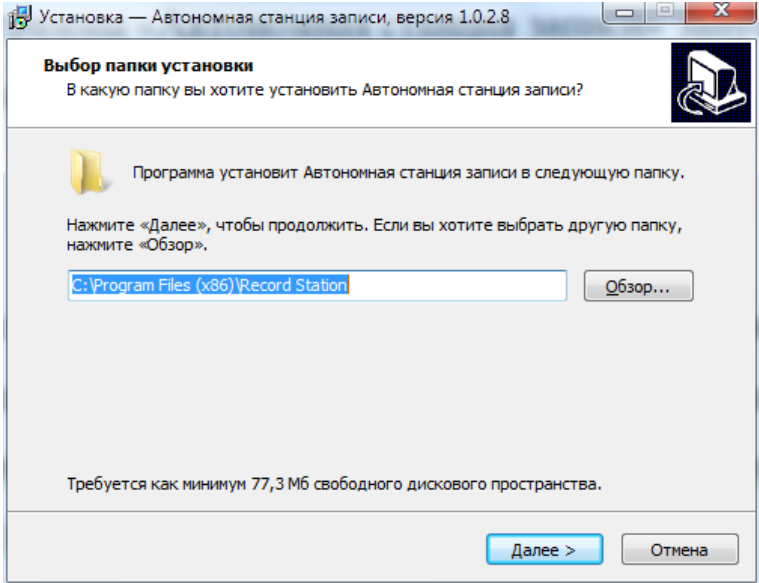

Рис. 1. Выбор папки установки

<span id="page-7-2"></span>Выберете папку установки программы «Автономная станция записи» нажав «Обзор…» или оставьте предложенный вариант. Для продолжения нажмите «Далее >». После нажатия «Установить», программа начнет и завершит установку программы «Автономная станция записи» (См. [Рис. 2,](#page-7-3) [Рис. 3,](#page-8-0) [Рис. 4\)](#page-8-1).

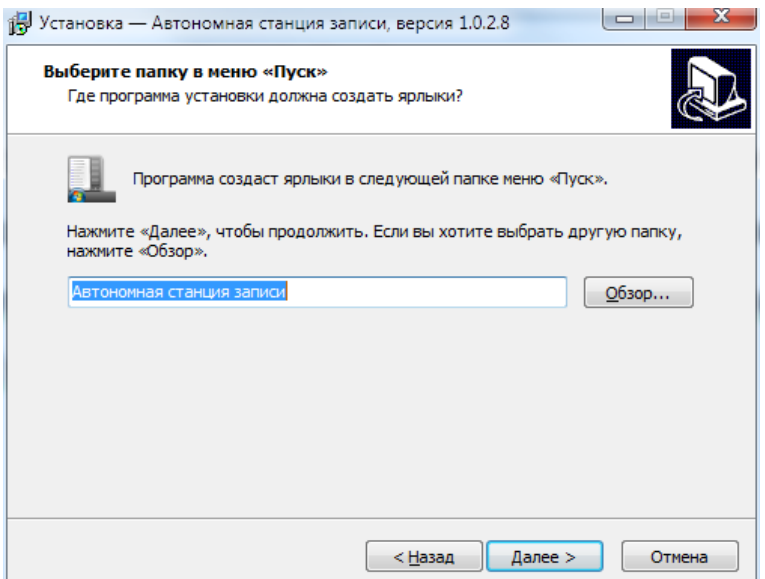

<span id="page-7-3"></span>Рис. 2. Выбор папки в меню "Пуск"

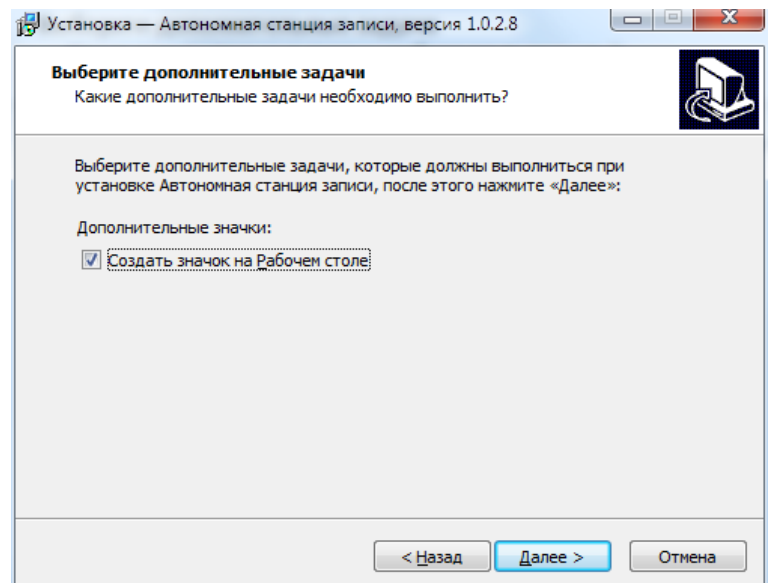

Рис. 3. Дополнительные задачи

<span id="page-8-0"></span>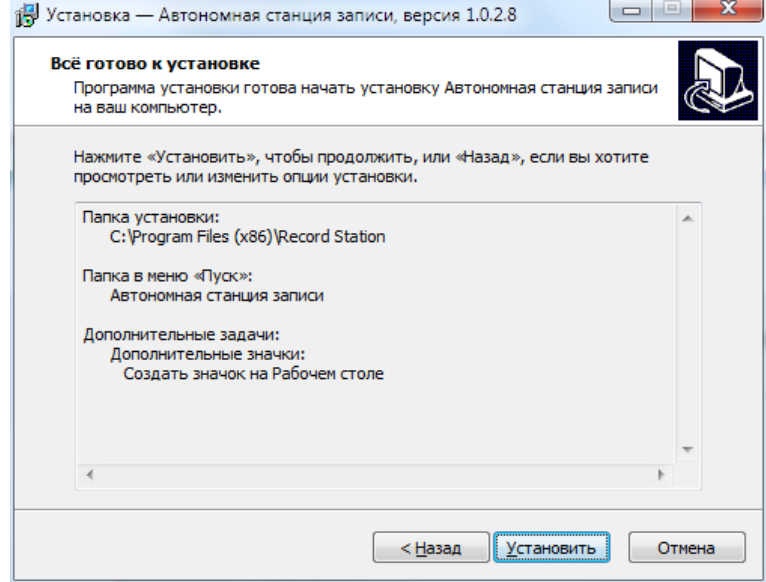

Рис. 4. Установка

<span id="page-8-1"></span>Нажмите «Завершить» (Cм. [Рис.](#page-9-2) 5. ). На любом этапе установки можно вернуться на шаг назад нажав, «< Назад».

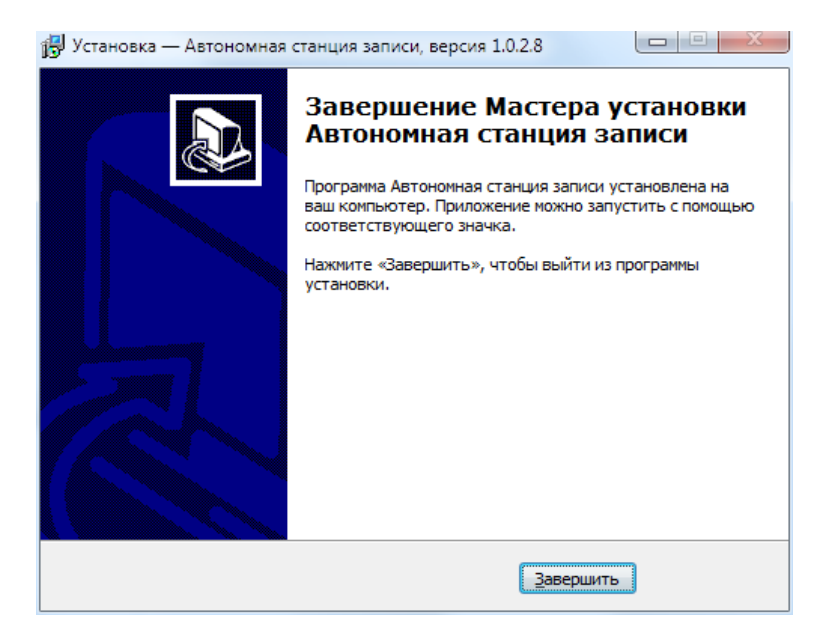

Рис. 5. Завершение установки

#### <span id="page-9-2"></span><span id="page-9-0"></span>**3.2. Запуск программы**

Для запуска программы откройте меню «Пуск», разверните папку «Автономная станция записи» и запустите «Автономная станция записи» (См. [Рис. 6. \)](#page-9-3):

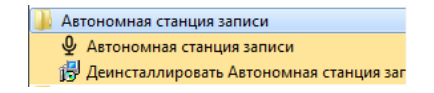

Рис. 6. Запуск программы

#### <span id="page-9-3"></span><span id="page-9-1"></span>**3.3. Работа программы**

Последовательность этапов работы с программой «Автономная станция записи»:

- Выбор типа тестирования.
- Ввод кода аудитории.
- Загрузка b2p файла экзамена.
- Проведение технической подготовки и выгрузка тестовой записи.
- Проведение экзамена:
	- Запись ответа участника 1
	- Запись ответа участника 2
	- …
- Закрыть экзамен.
- Выгрузить файлы экзамена.
- Выгрузить потоковую запись.

#### <span id="page-10-0"></span>**3.1.1 Выбор типа тестирования**

После запуска станции откроется окно выбора типа тестирования (См. [Рис. 7\)](#page-10-1).

Для проведения экзамена по иностранному языку необходимо выбрать пункт «ГИА9»

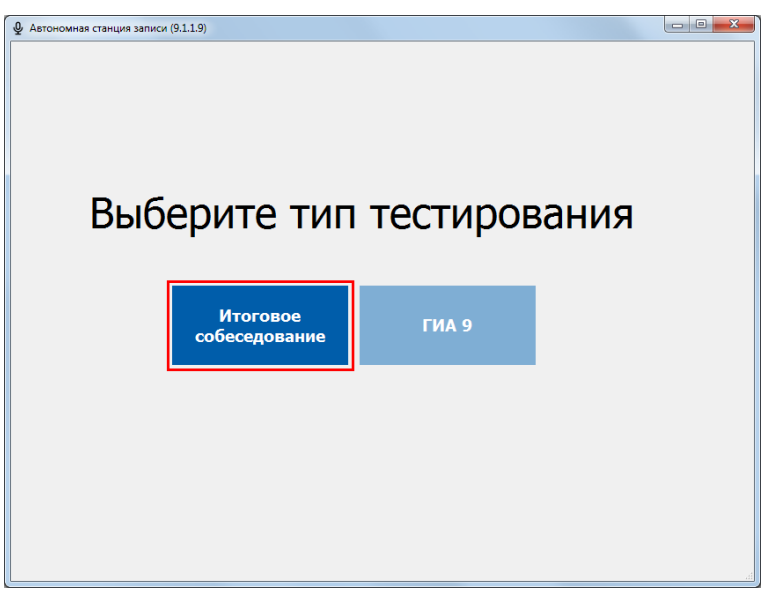

Рис. 7. Выбор типа тестирования

<span id="page-10-1"></span>Далее откроется окно проверки пароля технического специалиста (по умолчанию данный пароль **123456**) (См. Рис. 7):

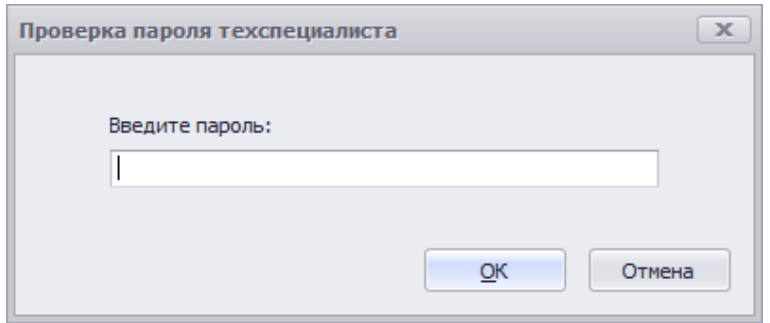

Рис. 8. Проверка пароля технического специалиста

После авторизации откроется основное диалоговое окно станции (См. Рис. 8):

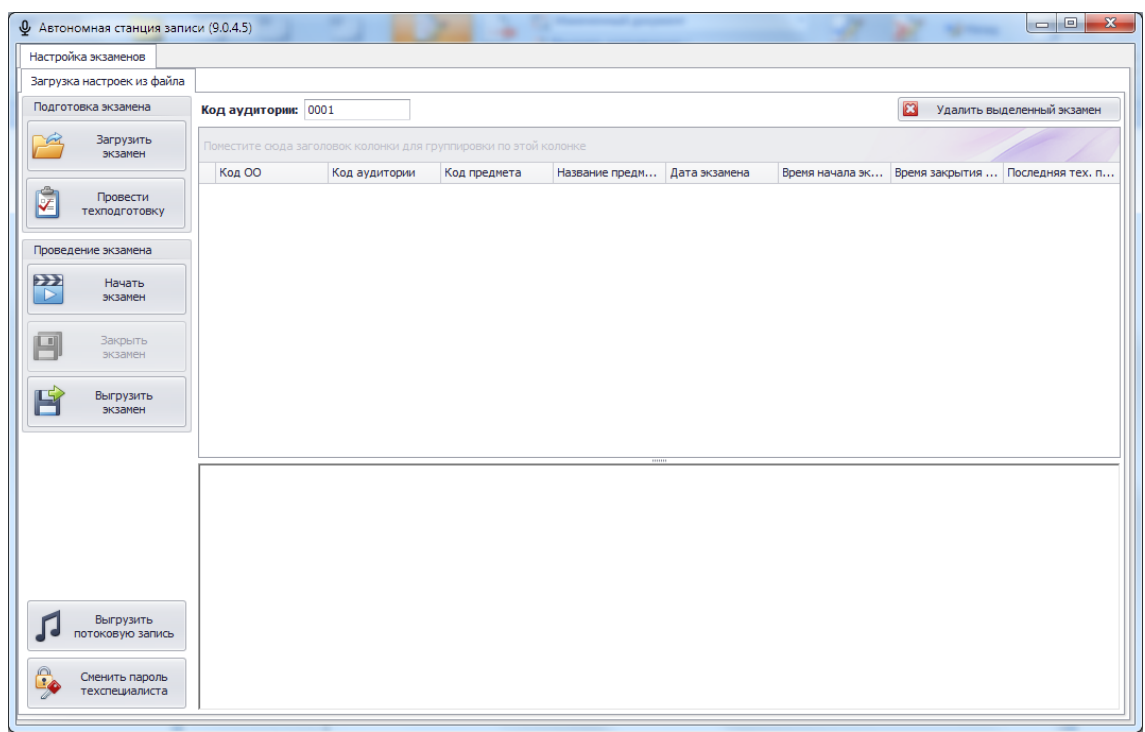

Рис. 9. Основное окно станции

<span id="page-11-1"></span>В поле «Код аудитории» введите соответствующий номер (См. [Рис. 9\)](#page-11-1).

#### <span id="page-11-0"></span>**3.1.2 Пароль технического специалиста**

Пароль технического специалиста по умолчанию**: 123456**.

После первичного запуска станции рекомендуется поменять пароль технического

Сменить пароль

специалиста, нажав кнопку «Сменить пароль техспециалиста»: Далее откроется окно смены пароля технического специалиста (См. Рис. 9):

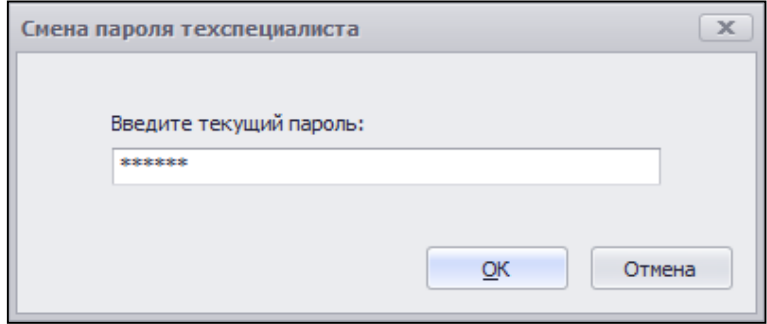

Рис. 10. Ввод текущего пароля

<span id="page-11-2"></span>После ввода текущего пароля программа откроет окно ввода нового пароля (См. Рис. 10):

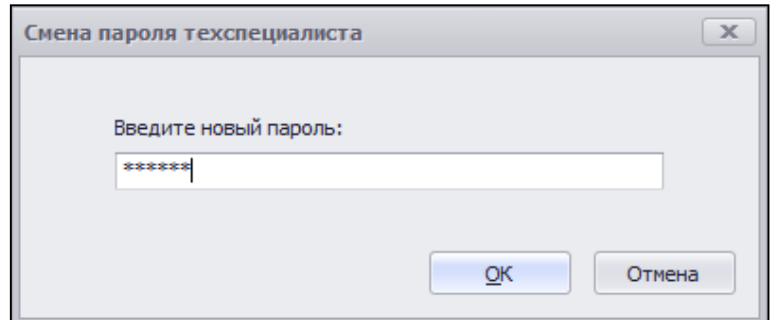

Рис. 11. Ввод нового пароля

После ввода нового пароля и нажатия на кнопку «ОК» пароль будет изменен (См. Рис. 11):

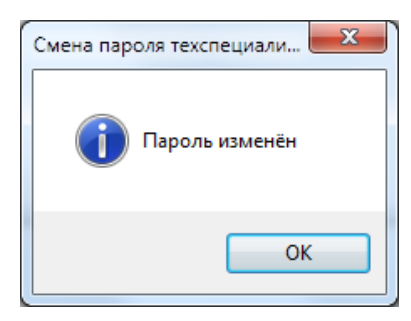

Рис. 12. Пароль изменен

#### <span id="page-12-0"></span>**3.1.3 Загрузка экзамена**

Для загрузки b2p-файла с участниками экзамена, нажмите «Загрузить экзамен»:

**Загрузить**  $-77$ 

. Откроется окно «Обзор папок» (См. [Рис. 13\)](#page-12-1):

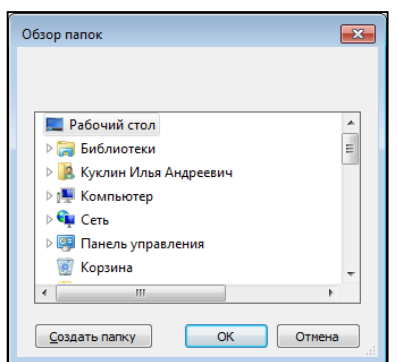

Рис. 13. Выбор папки с файлом

<span id="page-12-1"></span>Выберите папку с b2p-файлом и нажмите «OK». Затем необходимо выбрать экзамен из списка  $\boxed{\mathbb{Z}}$  для загрузки и нажать кнопку «ОК» (См. [Рис. 14\)](#page-13-1):

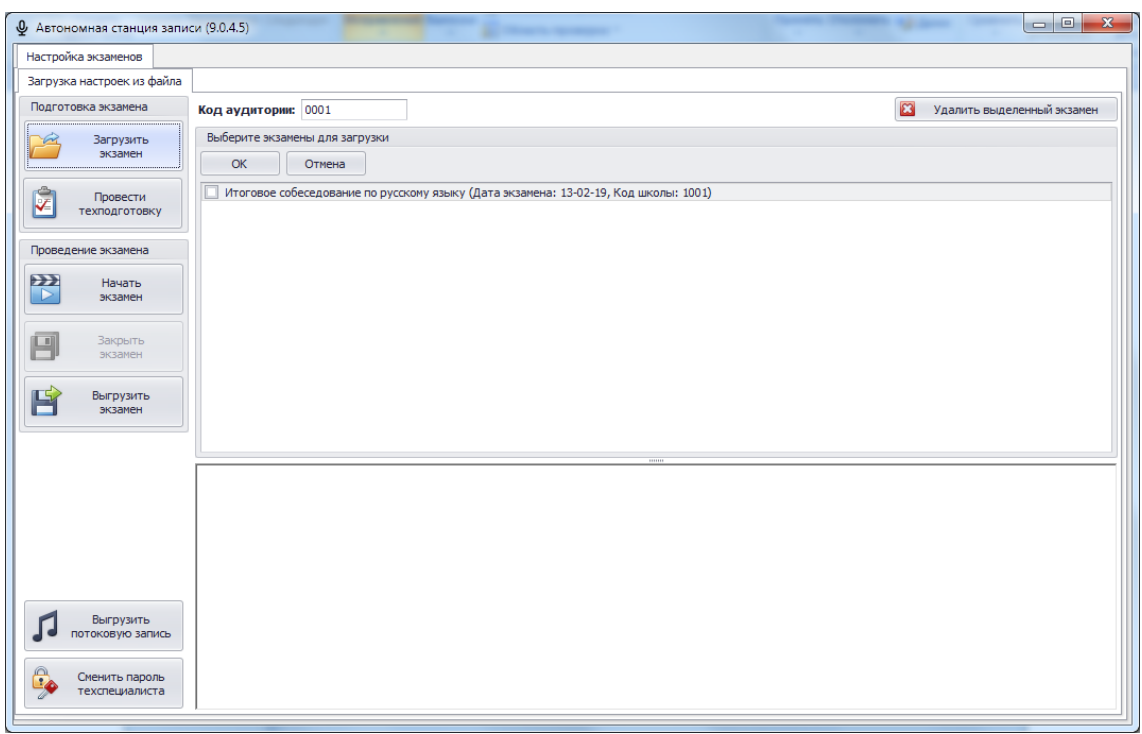

Рис. 14. Загрузка экзамена

<span id="page-13-1"></span>Данные об экзамене будут подгружены в систему. При раскрытии списка ⊞ отобразятся участники, назначенные в данном ОО на экзамен (См. [Рис. 15\)](#page-13-2):

| Загрузка настроек из файла<br>Подготовка экзамена                    |               |                       |                     |           |              |                                                                  |                                                                  |                |               |                |                            |
|----------------------------------------------------------------------|---------------|-----------------------|---------------------|-----------|--------------|------------------------------------------------------------------|------------------------------------------------------------------|----------------|---------------|----------------|----------------------------|
|                                                                      |               |                       |                     |           |              |                                                                  |                                                                  |                |               |                |                            |
|                                                                      |               |                       | Код аудитории: 0001 |           |              |                                                                  |                                                                  |                |               | $\Omega$       | Удалить выделенный экзамен |
| Загрузить<br>экзамен                                                 |               |                       |                     |           |              | Поместите сюда заголовок колонки для группировки по этой колонке |                                                                  |                |               |                |                            |
|                                                                      | <b>Код ОО</b> |                       | Код аудитории       |           | Код предмета |                                                                  | Название пред Дата экзамена                                      | Время начала э | Время закрыти | Последняя тех. |                            |
| Провести                                                             | ▶ 回           |                       |                     | 1001 0001 |              |                                                                  | 20 Итоговое собес 13.02.2019                                     |                | Нет данных    | Нет данных     | Не проводилась             |
| техподготовку                                                        |               |                       | Участники           |           |              |                                                                  |                                                                  |                |               |                |                            |
| Проведение экзамена                                                  |               |                       |                     |           |              |                                                                  | Поместите сюда заголовок колонки для группировки по этой колонке |                |               |                |                            |
| $\rightarrow$<br>Начать                                              |               |                       | $Q$ No              |           | Фамилия      | Имя                                                              |                                                                  | Отчество       | Knacc         | Код участника  | OB <sub>3</sub>            |
| D<br>экзамен                                                         |               | $\blacktriangleright$ |                     |           | 1 Участник   | Homep                                                            | <b>Шесть</b>                                                     | 9              |               | 103422321405   |                            |
|                                                                      |               |                       |                     |           | 2 Участник   | Homep                                                            | Четыре                                                           | 9              |               | 103413921156   |                            |
| <b>Закрыть</b><br>$\left\lceil \ \mathbf{u} \right\rceil$<br>экзамен |               |                       |                     |           | 3 Участник   | Homep                                                            | Два                                                              | 9              |               | 103415763281   |                            |
|                                                                      |               |                       |                     |           | 4 Участник   | Homep                                                            | Пять                                                             | 9              |               | 103423964171   |                            |
| Выгрузить                                                            |               |                       |                     |           | 5 Участник   | Homep                                                            | Семь                                                             | 9              |               | 103420843248   |                            |
| экзамен                                                              |               |                       |                     |           | 6 Участник   | Homep                                                            | Три                                                              | 9              |               | 103415565351   |                            |
|                                                                      |               |                       |                     |           | 7 Участник   | Homep                                                            | Девять                                                           | 9              |               | 103419007047   |                            |
|                                                                      |               |                       |                     |           | 8 Участник   | Homep                                                            | Десять                                                           | 9              |               | 103408408211   |                            |
|                                                                      |               |                       |                     |           | 9 Участник   | Номер                                                            | Восемь                                                           | q              |               | 103420482473   |                            |
|                                                                      |               |                       |                     |           | 10 Участник  | Номер                                                            | Один                                                             | $\overline{Q}$ |               | 034259886523   | Да                         |

Рис. 15. Список участников

### <span id="page-13-2"></span><span id="page-13-0"></span>**3.1.4 Техническая подготовка**

Накануне проведения экзамена необходимо выполнить техническую подготовку. Для этого

Провести

нажмите «Провести техническую подготовку»  $\overline{\mathscr{F}}$   $\overline{\mathscr{F}}$ 

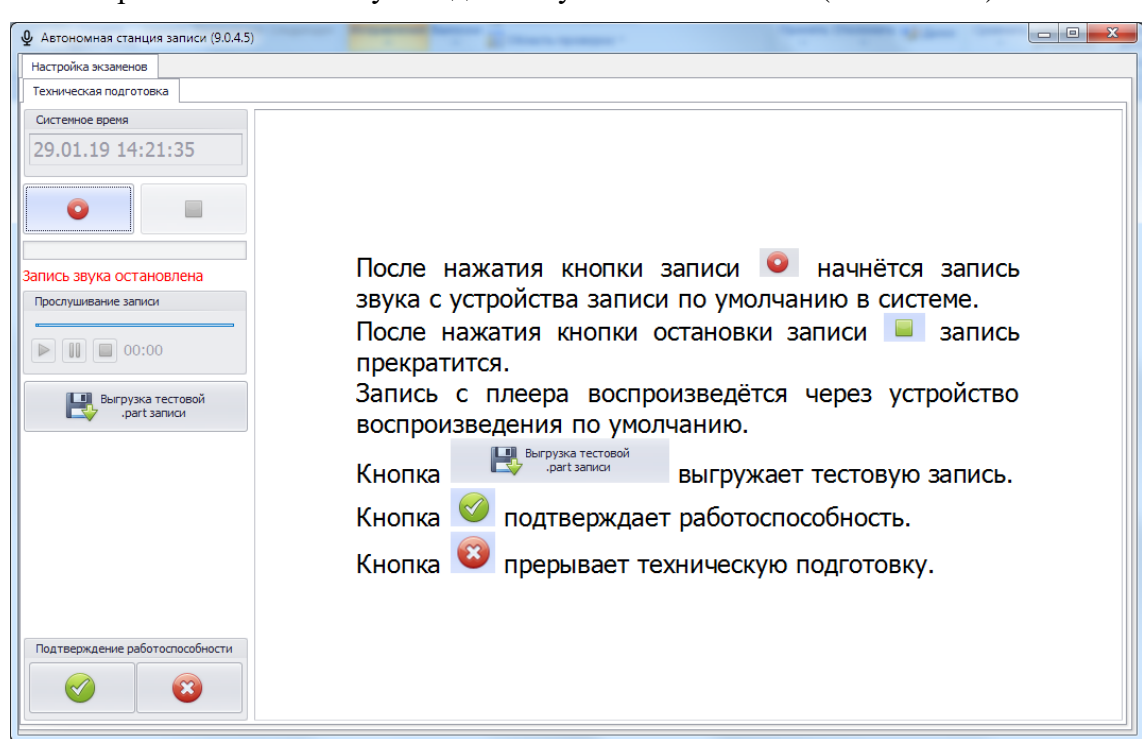

Рис. 16. Техническая подготовка

<span id="page-14-1"></span>Техническая подготовка состоит из этапов:

- произвести тестовую запись;
- прослушать тестовую запись;
- выгрузить тестовую запись (записать в файл);
- сверить системное время;
- подтвердить работоспособность программных и технических средств записи и воспроизведения звука.

Инструкция для проведения технической подготовки находится в правой части экрана (См.

[Рис. 16\)](#page-14-1). Выполнив последовательно все пункты технической подготовки, нажмите для подтверждения работоспособности и окончании технической подготовки.

#### <span id="page-14-0"></span>**3.1.5 Изменение кода аудитории**

Код аудитории у загруженного экзамена можно изменить в основном окне программы (См. [Рис. 15\)](#page-13-2). Для это выделите нужную строку экзамена и поместите курсор мыши в поле «Код аудитории» (См. [Рис. 17\)](#page-15-1). С помощью клавиатуры измените значение кода аудитории, вводить можно только цифры. Код аудитории сохранится автоматически.

| Поместите сюда заголовок колонки для группировки по этой колонке |        |                              |  |                     |  |  |  |
|------------------------------------------------------------------|--------|------------------------------|--|---------------------|--|--|--|
|                                                                  | Код ОО | Код аудитории   Код предмета |  | Название предмета   |  |  |  |
|                                                                  | ाम     | 1001 0022                    |  | 20 Итоговое собесед |  |  |  |

Рис. 17. Изменение кода аудитории

#### <span id="page-15-1"></span><span id="page-15-0"></span>**3.1.6 Проведение экзамена**

#### **3.1.6.1 Вход в режим проведения экзамена**

Для начала проведения экзамена нажмите «Начать экзамен» **Вершаря в начать и введите пароль** технического специалиста (См. Рис. 7). Откроется окно проведения экзамена (См. [Рис. 18\)](#page-15-2):

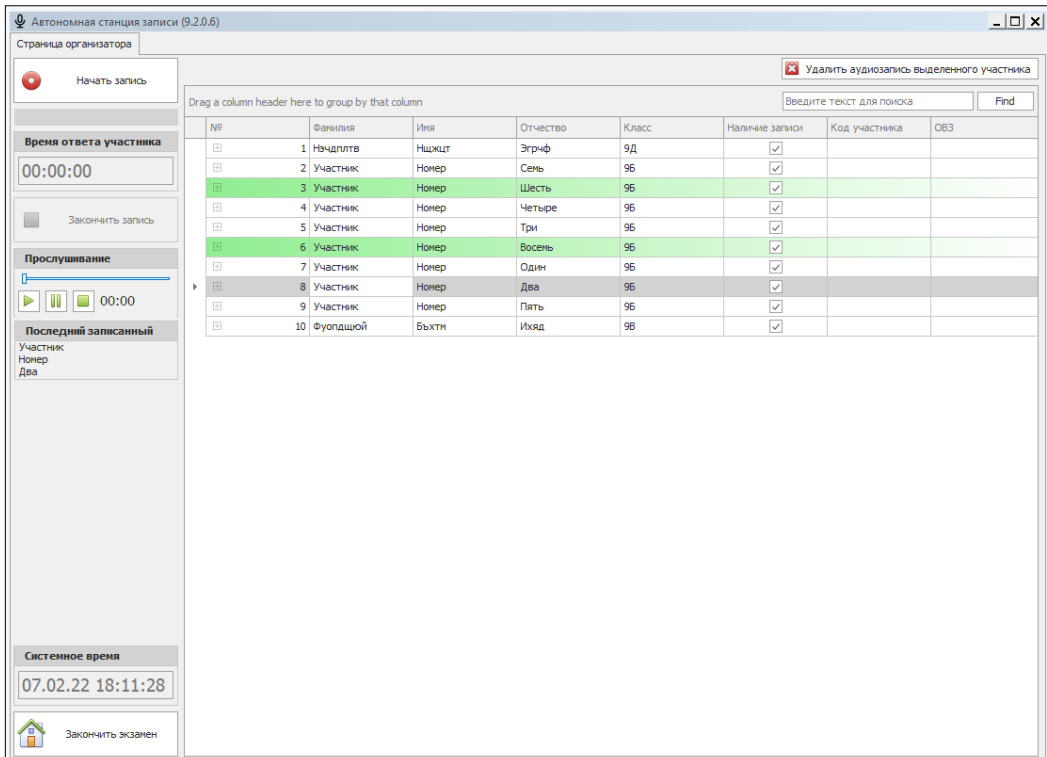

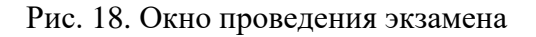

<span id="page-15-2"></span>Список участников экзамена имеет следующие колонки:

- «№» порядковый номер участника.
- «Фамилия» фамилия участника.
- «Имя» имя участника.
- «Отчество» отчество участника.
- «Класс» класс участника.
- «Наличие записи» выделение строки зеленым цветом.
- «Код участника» уникальный код участника.

 «ОВЗ» - наличие («Да») или отсутствие ограничений возможности здоровья участника.

Выберите из списка строчку с участником для записи устного ответа.

#### **3.1.6.2 Поиск участника в списке**

Для поиска участника и фильтрации списка участников введите в строку поиска поисковую

фразу и нажмите  $\boxed{\text{\_Помск}}$  (См. [Рис. 18\)](#page-15-2). Для очистки строки поиска нажмите  $\boxed{\text{Oчистant}}$  (См.

[Рис. 18\)](#page-15-2). Поиск участников в списке можно осуществлять по следующим полям:

- «№» порядковый номер участника.
- «Фамилия» фамилия участника.
- «Имя» имя участника.
- «Отчество» отчество участника.
- «Класс» класс участника.
- «Код участника» уникальный код участника.

#### **3.1.6.3 Старт записи ответа участника**

Старт записи для выделенного участника осуществляется нажатием «Начать запись»

Начать запись

. Подтвердите начало экзамена ответом «Да» (См. [Рис. 19\)](#page-16-0).

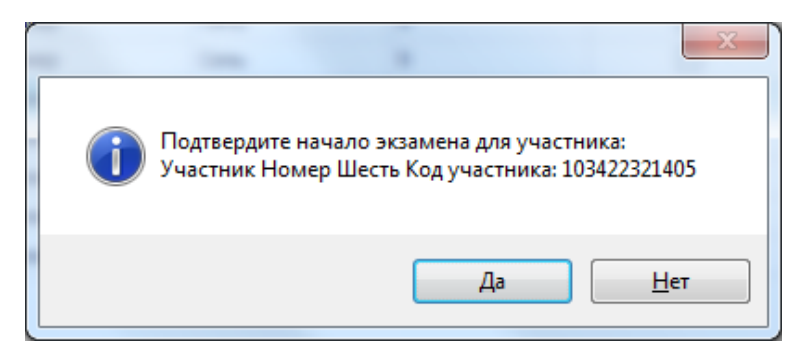

Рис. 19. Потвердить начало экзамена

#### <span id="page-16-0"></span>**3.1.6.4 Окончание записи ответа участника**

По окончанию ответа нажмите «Закончить запись» и подтвердите окончание экзамена нажатием кнопки «Да» (См. [Рис. 20\)](#page-17-0).

| $Q$ Автономная станция записи (9.0.4.7) |                                      |                                           |        |           |                 |                                              | $\begin{array}{c c c c c c} \hline \multicolumn{3}{c }{\mathbf{0}} & \multicolumn{3}{c }{\mathbf{0}} \end{array}$<br>$\Sigma$ |
|-----------------------------------------|--------------------------------------|-------------------------------------------|--------|-----------|-----------------|----------------------------------------------|----------------------------------------------------------------------------------------------------|
| Страница организатора                   |                                      |                                           |        |           |                 | 23 Удалить аудиозапись выделенного участника |                                                                                                    |
| Начать запись                           | Идёт запись по текущему участнику    |                                           |        |           |                 |                                              |                                                                                                    |
|                                         |                                      |                                           |        |           |                 |                                              |                                                                                                    |
| Время ответа участника                  | №5 Участник Номер Семь               |                                           |        |           |                 |                                              |                                                                                                    |
|                                         |                                      |                                           |        |           |                 |                                              |                                                                                                    |
| 00:00:10                                | Класс: 9 Код участника: 103420843248 |                                           |        |           |                 |                                              |                                                                                                    |
|                                         | 1 Участник                           | Homep                                     | Шесть  |           | $\triangleleft$ | 103422321405                                 |                                                                                                    |
| Закончить запись                        | 2 Участник                           | Homep                                     | Четыре | 9         | □               | 103413921156                                 |                                                                                                    |
|                                         | 3 Участник                           | Homep                                     | Два    | 9         | $\Box$          | 103415763281                                 |                                                                                                    |
| Прослушивание                           | 4 Участник                           | Homep                                     | Пять   | ٩         |                 | 103423964171                                 |                                                                                                    |
|                                         | 5 Участник                           |                                           |        |           | $-x$            | 103420843248                                 |                                                                                                    |
| $\Box$<br>$\Box$ 00:00<br>$\mathbb{P}$  | 6 Участник                           | Завершение записи участника               |        |           |                 | 103415565351                                 |                                                                                                    |
|                                         | 7 Участник                           |                                           |        |           |                 | 103419007047                                 |                                                                                                    |
| Последний записанный                    | 8 Участник                           | Вы действительно хотите завершить запись? |        |           |                 | 103408408211                                 |                                                                                                    |
| Участник<br>Номер                       | 9 Участник                           |                                           |        |           |                 | 103420482473                                 |                                                                                                    |
| Шесть                                   | 10 Участник                          |                                           |        |           |                 | 034259886523                                 | Дa                                                                                                    |
|                                         |                                      |                                           |        | Да<br>Нет |                 |                                              |                                                                                                    |
| Системное время<br>31.01.19 15:13:17    |                                      |                                           |        |           |                 |                                              |                                                                                                    |
| Закончить экзамен                       |                                      |                                           |        |           |                 |                                              |                                                                                                    |

Рис. 20. Завершение записи участника

#### <span id="page-17-0"></span>**3.1.6.5 Прослушивание записи ответа участника**

Записанный экзамен участника рекомендуется прослушать.

*Внимание! Прослушать возможно только запись последнего участника.*

Для прослушивание записи воспользуйтесь плеером в окне проведения экзамена (См. [Рис. 21\)](#page-17-1)

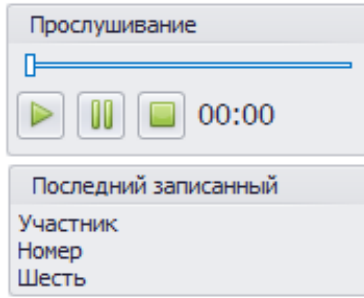

Рис. 21. Плеер. Прослушивание записи участника

#### <span id="page-17-1"></span>**3.1.6.6 Повторная запись ответа участника**

*Внимание! После повторной записи первичная запись затирается последующей записью и не подлежит востановлению!* 

При обнаружении проблем с записью имеется техническая возможность перезаписать ответ

участника. Для этого нажмите на «Начать запись» **• повторно и подтвердите** перезапись ответом «Да» (См. [Рис. 19](#page-16-0) и [Рис. 22\)](#page-18-2).

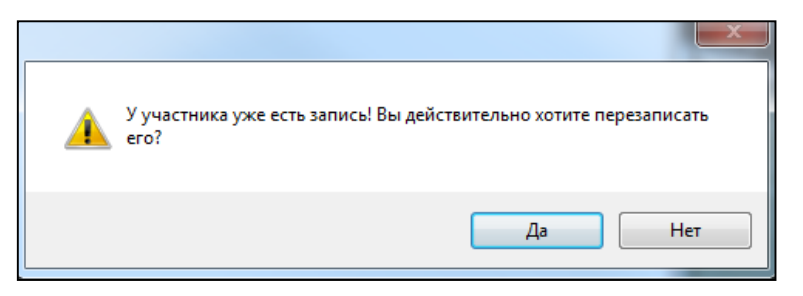

Рис. 22. Перезапись ответа участника

#### <span id="page-18-2"></span>**3.1.6.7 Удаление записи участника**

*Внимание! Удаленная запись участника не подлежит восстановлению!* 

Для удаления записи выбирите в списке участников экзамена необходимую запись и нажмите **(Х** удалить аудиозапись выделенного участника) (См. [Рис. 18\)](#page-15-2). Подтвердите удаление ответом «Да» (См. [Рис. 23\)](#page-18-3). Для подтверждения введите пароль технического специалиста (См. Рис. 7).

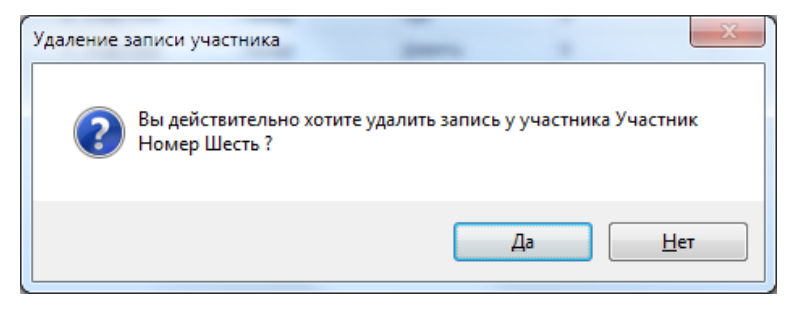

Рис. 23. Удаление записи участника

#### <span id="page-18-3"></span><span id="page-18-0"></span>**3.1.7 Завершение экзамена**

Для завершения экзамена нажмите «Завершить экзамен» **Подтреталите и подтвердите** выход вводом пароля технического специалиста.

*Внимание! Перед завершением экзамена убедитесь, что все участники записали свои ответы. После выхода из режима экзамена продолжить экзамен не возможно!* 

#### <span id="page-18-1"></span>**3.1.8 Закрытие экзамена**

После ввода пароля техспециалиста откроется основное диалоговое окно станции.

Необходимо закрыть экзамен, нажав на кнопку «Закрыть экзамен» **[4]** Закрыть экзамен (См. [Рис. 24\)](#page-19-1):

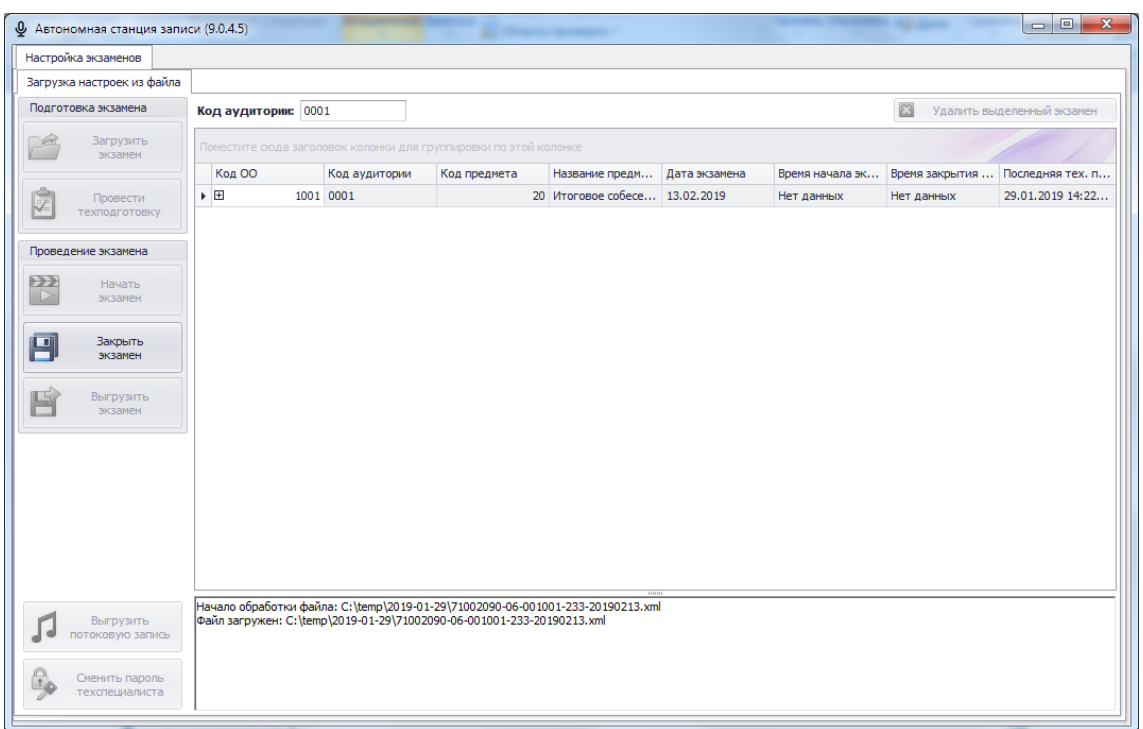

Рис. 24. Закрытие экзамена

#### <span id="page-19-1"></span><span id="page-19-0"></span>**3.1.9 Выгрузка файлов экзамена**

*Внимание! Перед выгрузкой файлов экзамена проверьте правильность значения кода аудитории. При необходимости код аудитории можно изменить см. раздел [3.1.5.](#page-14-0)*

**Выгрузить** 

Для сохранения записей всех участников в виде файлов нажмите **.**

В окне «Обзор папок» выберите папку для сохранения файлов экзамена (См. [Рис. 25\)](#page-19-2):

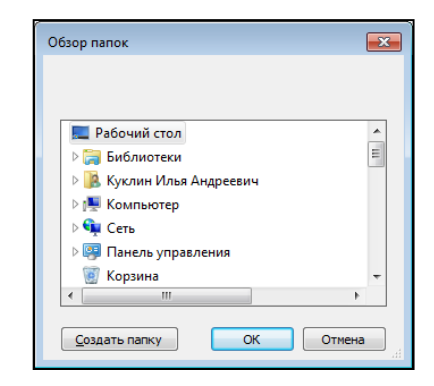

Рис. 25. Выбор папки

<span id="page-19-2"></span>Нажав кнопку «ОК», выгрузка экзамена будет завершена (См. [Рис. 26\)](#page-20-2):

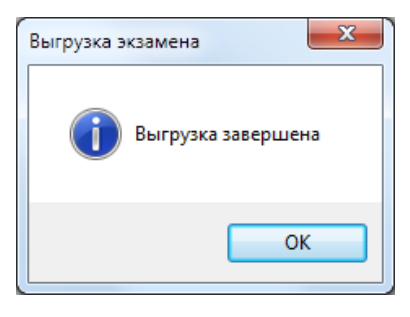

Рис. 26. Выгрузка завершена

#### <span id="page-20-2"></span><span id="page-20-0"></span>**3.1.10 Выгрузка потоковой записи экзамена**

*Внимание! Потоковая запись выгружается в случае возникновения нештатной ситуации, в рамках которой были утеряны полностью или частично аудио-ответы участников.*

Для выгрузки потоковой записи нажмите «Выгрузить потоковую запись» **. Преструзить достоковую запись** 

Откроется окно «Сохранить как» для выбора папки выгрузки потоковой записи (См. [Рис.](#page-20-3)  [27\)](#page-20-3):

| Ф Сохранить как              |                                                           |                  |                 |            |                                    | $\mathbf{x}$ |
|------------------------------|-----------------------------------------------------------|------------------|-----------------|------------|------------------------------------|--------------|
|                              | Библиотеки в Документы в                                  |                  |                 | $4 +$<br>٠ | Поиск: Документы                   | ۹            |
| Упорядочить ▼                | Новая папка                                               |                  |                 |            | 注,                                 | $\mathbf{Q}$ |
| избранное<br>В. Загрузки     | Библиотека "Документы"<br>Включает: 2 места               |                  |                 |            | Упорядочить:<br>Папка <sup>у</sup> |              |
| <b>•• Недавние места</b>     | ×<br>Имя                                                  | Дата изменения   | Tun             | Размер     |                                    |              |
| Е. Рабочий стол<br>Ξ         | <b>IN</b> FCT                                             | 23.05.2018 14:50 | Папка с файлами |            |                                    |              |
| <b>Библиотеки</b>            | <b>Integration Services Script Component</b>              | 23.05.2018 12:49 | Папка с файлами |            |                                    |              |
| Ħ<br>Видео                   | <b>Integration Services Script Task</b>                   | 23.05.2018 12:49 | Папка с файлами |            |                                    |              |
| R<br>Документы               | <b>SQL Server Management Studio</b>                       | 26.10.2018 19:58 | Папка с файлами |            |                                    |              |
| Изображения                  | Visual Studio 2005                                        | 23.05.2018 12:52 | Папка с файлами |            |                                    |              |
| <b>«</b> Музыка              | Visual Studio 2008                                        | 23.05.2018 12:48 | Папка с файлами |            |                                    |              |
|                              | <b>В</b> Мои фигуры                                       | 21.08.2018 14:37 | Папка с файлами |            |                                    |              |
| Компьютер                    |                                                           |                  |                 |            |                                    |              |
| Локальный диск               |                                                           |                  |                 |            |                                    |              |
| root (\\dc2) (W:)            |                                                           |                  |                 |            |                                    |              |
| - гиа 2018 (\\10.0.1 ™       |                                                           |                  |                 |            |                                    |              |
| Имя файла:                   | Итоговое собеседование по русскому языку (2018.11.09).ogg |                  |                 |            |                                    | ۰            |
| Іип файла: ogg files (*.ogg) |                                                           |                  |                 |            |                                    |              |
|                              |                                                           |                  |                 |            |                                    |              |
| Скрыть папки                 |                                                           |                  |                 |            | Отмена<br>Сохранить                |              |

Рис. 27. Выгрузка потоковой записи

<span id="page-20-3"></span>После нажатия кнопки «Сохранить» потоковая запись будет выгружена (См. [Рис. 28\)](#page-20-4):

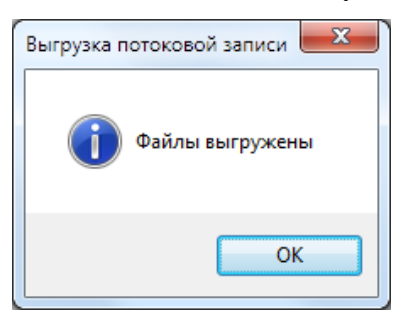

Рис. 28. Файл выгружен

#### <span id="page-20-4"></span><span id="page-20-1"></span>**3.1.11 Удаление экзамена**

*Внимание! При удалении экзамена будут удалены все связанные с ним файлы записи участников. Удаленные данные не подлежат восстановлению!*

Для удаления экзамена выделите необходимый экзамен (См. [Рис. 15\)](#page-13-2) и нажмите

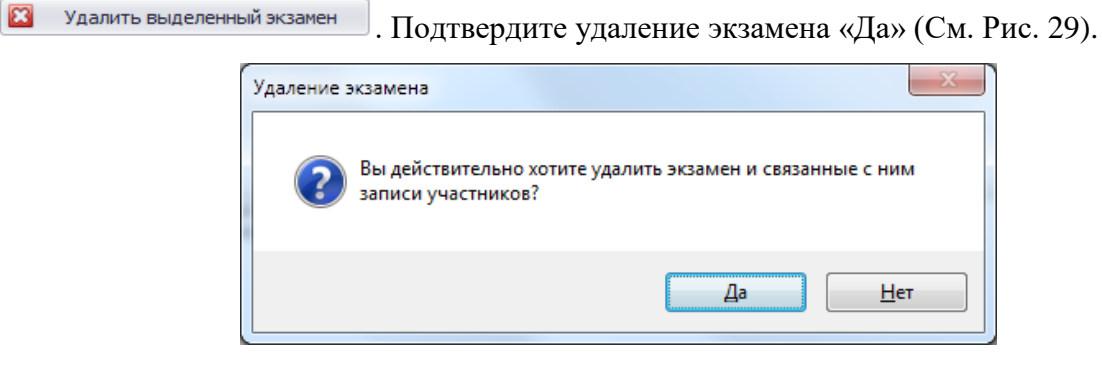

Рис. 29. Удаление экзамена

#### <span id="page-21-1"></span><span id="page-21-0"></span>**3.1.12 Аварийное завершение программы**

В случае аварийоного завершения работы автономной станции записи необходимо выполнить повторный запуск программы см. п. 3.2.

После повторного запуска откроется основное окно станции (См. [Рис. 30\)](#page-21-2):

|                                                                                          | $Q$ Автономная станция записи (9.0.4.5) |                                                                  |               |              |                               |               |                  |                                | $\mathbf{x}$<br>$\Box$ |
|------------------------------------------------------------------------------------------|-----------------------------------------|------------------------------------------------------------------|---------------|--------------|-------------------------------|---------------|------------------|--------------------------------|------------------------|
|                                                                                          | Настройка экзаменов                     |                                                                  |               |              |                               |               |                  |                                |                        |
|                                                                                          | Загрузка настроек из файла              |                                                                  |               |              |                               |               |                  |                                |                        |
| Подготовка экзамена<br>$\mathbf{z}$<br>Код аудитории: 0001<br>Удалить выделенный экзамен |                                         |                                                                  |               |              |                               |               |                  |                                |                        |
|                                                                                          | Загрузить<br>экзамен                    | Поместите сюда заголовок колонки для группировки по этой колонке |               |              |                               |               |                  |                                |                        |
|                                                                                          |                                         | Код ОО                                                           | Код аудитории | Код предмета | Название предм                | Дата экзамена |                  | Время начала эк Время закрытия | Последняя тех. п       |
| ŷ                                                                                        | Провести<br>техподготовку               | $\triangleright$ $\boxplus$                                      | 1001 0001     |              | 20 Итоговое собесе 13.02.2019 |               | 2019.01.29 14:55 | Нет данных                     | 29.01.2019 14:55       |
|                                                                                          | Проведение экзамена                     |                                                                  |               |              |                               |               |                  |                                |                        |
| 置                                                                                        | Начать<br>экзамен                       |                                                                  |               |              |                               |               |                  |                                |                        |
| 닉                                                                                        | Закрыть<br>экзамен                      |                                                                  |               |              |                               |               |                  |                                |                        |
| 屆                                                                                        | Выгрузить<br>экзамен                    |                                                                  |               |              |                               |               |                  |                                |                        |
|                                                                                          |                                         |                                                                  |               |              |                               |               |                  |                                |                        |
|                                                                                          |                                         |                                                                  |               |              |                               |               |                  |                                |                        |
|                                                                                          |                                         |                                                                  |               |              |                               |               |                  |                                |                        |
|                                                                                          |                                         |                                                                  |               |              |                               |               |                  |                                |                        |
|                                                                                          |                                         |                                                                  |               |              |                               |               |                  |                                |                        |
|                                                                                          | Выгрузить<br>потоковую запись           |                                                                  |               |              |                               |               |                  |                                |                        |
|                                                                                          | Сменить пароль<br>техспециалиста        |                                                                  |               |              |                               |               |                  |                                |                        |
|                                                                                          |                                         |                                                                  |               |              |                               |               |                  |                                |                        |

Рис. 30. Основное окно станции

<span id="page-21-2"></span>Далее необходимо нажать кнопку «Начать экзамен» **DEP** Haчать , откроется окно записи Đ ответов участников (См. [Рис. 18\)](#page-15-2).

В окне записи ответов отобразятся аудиозаписи ранее прошедших экзамен участников, а так же появится возможность продолжить запись следующих участников.

*Примечание: При каждом аварийном завершениии работы автономной станции записи создаётся отдельная потоковая запись. При выгрузке потоковой записи (См. п. [3.1.10\)](#page-20-0) возможно создание нескольких файлов, содержащих потоковые записи экзамена.*

## <span id="page-22-0"></span>**4. Выход из программы**

Для выхода из программы нажмите на знак выхода «  $\mathbb{X}$  » в правом верхнем углу окна программы. Для подтверждения выхода введите пароль технического специалиста и нажмите «ОК» (См. [Рис. 10\)](#page-11-2).

## <span id="page-22-1"></span>**5. Удаление программы**

Перед удалением программы закройте приложение «Автономная станция записи» (См. раздел [4\)](#page-22-0).

*Внимание: убедитесь, что программа «Автономная станция записи» закрыта.*

Для запуска удаления программы откройте меню «Пуск», далее раздел «Все программы», далее раздел «Автономная станция записи» (См. [Рис. 6\)](#page-9-3). В открывшемся списке выберите пункт «Деинсталлировать Автономная станция записи». Подтвердите удаление программы «Да» (Cм. [Рис. 31\)](#page-22-2).

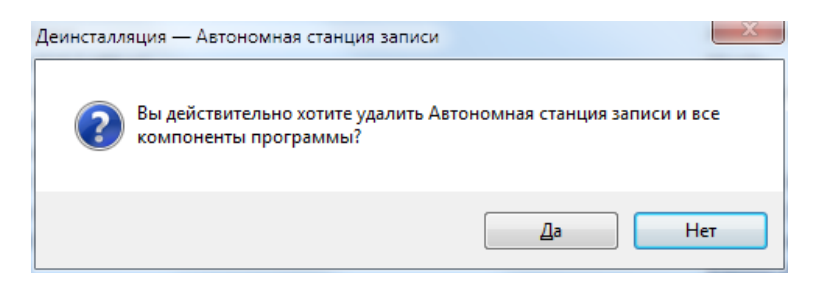

Рис. 31. Удаление программы.

<span id="page-22-2"></span>Запустится процесс удаления, по завершению откроется информационное окно (См. [Рис.](#page-22-3)  [32\)](#page-22-3). Для подтверждения нажмите «ОК».

<span id="page-22-3"></span>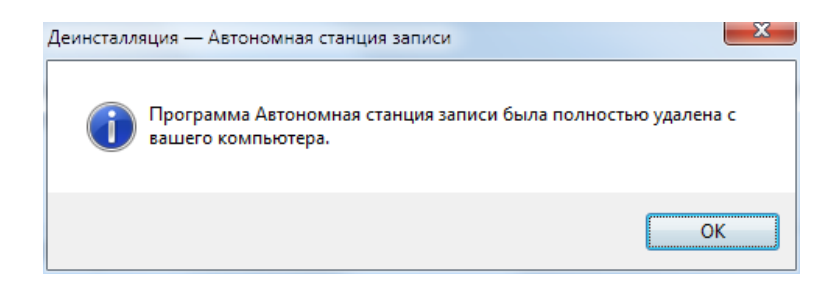

Рис. 32. Удаление программы.

## <span id="page-23-0"></span>**6. Сообщения оператору**

- <span id="page-23-1"></span>**6.1. Сообщение оператору о вводе не корректных данных**
- 1. Не корректный ввод пароля технического специалиста.

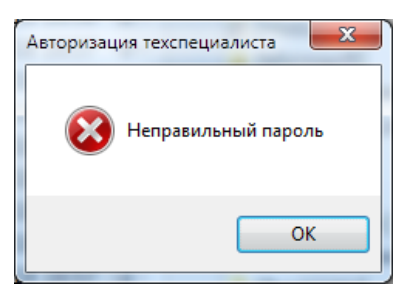

Рис. 33. Неверный пароль

2. Не введен код аудитории.

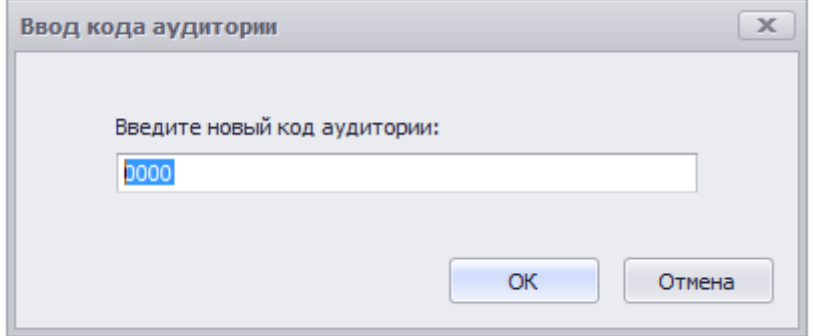

Рис. 34. Введите код аудитории

3. Не корректный ввод кода аудитории.

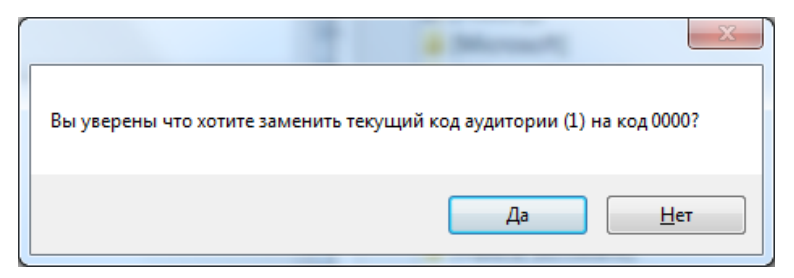

Рис. 35. Не корректный ввод кода аудитории

#### <span id="page-24-0"></span>**6.2. Сообщение оператору при неверной последовательности действий**

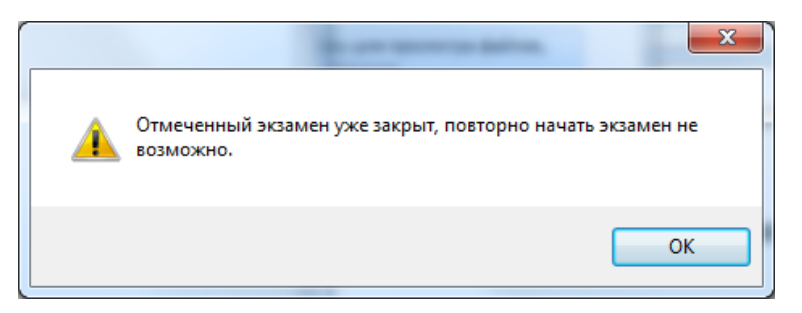

Рис. 36. Ошибка. Начала экзамена невозможно

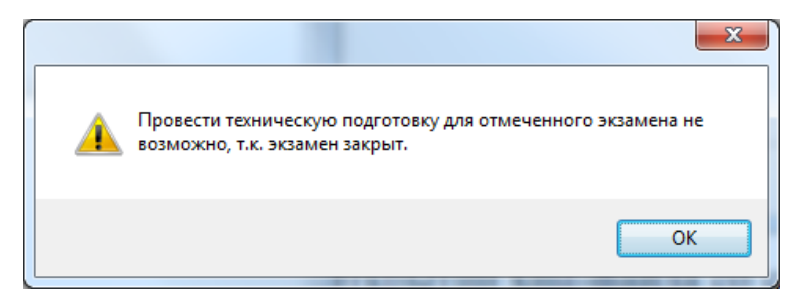

Рис. 37. Ошибка. Техническую подготовку провести невозможно

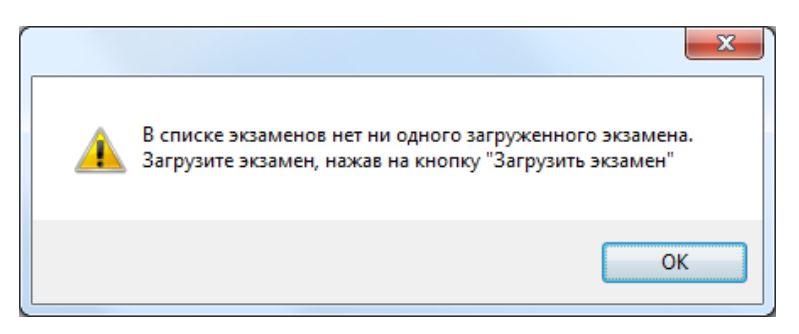

Рис. 38. Ошибка. Нет загруженных экзаменов

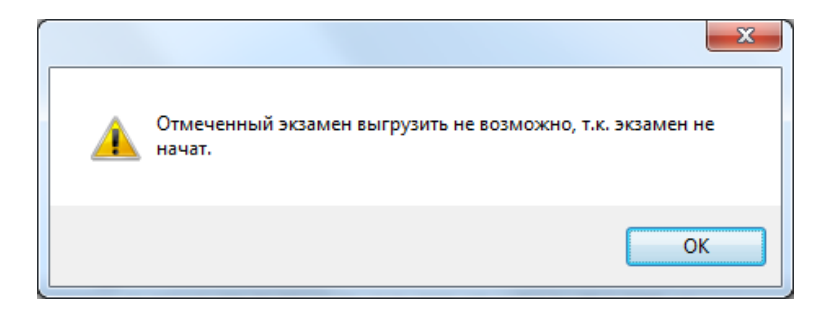

Рис. 39. Ошибка. Невозможно выгрузить экзамен

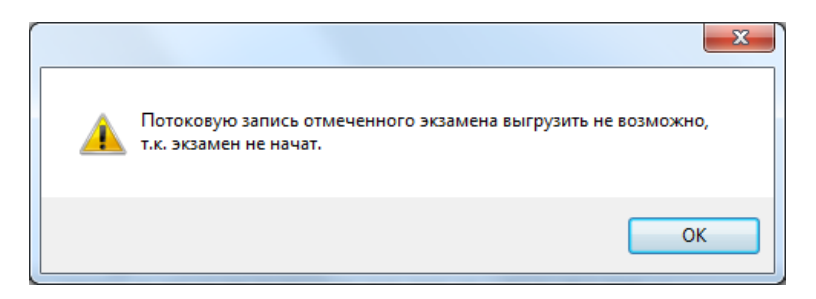

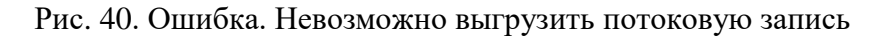

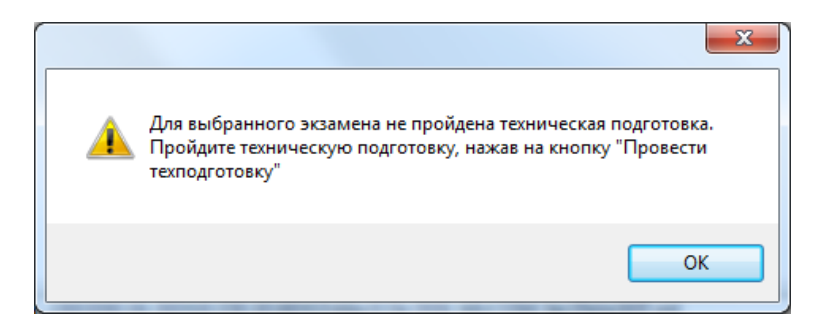

Рис. 41. Ошибка. Не пройдена техническая подготовка

<span id="page-25-0"></span>**6.3. Сообщение оператору при неисправности аппаратных средств**

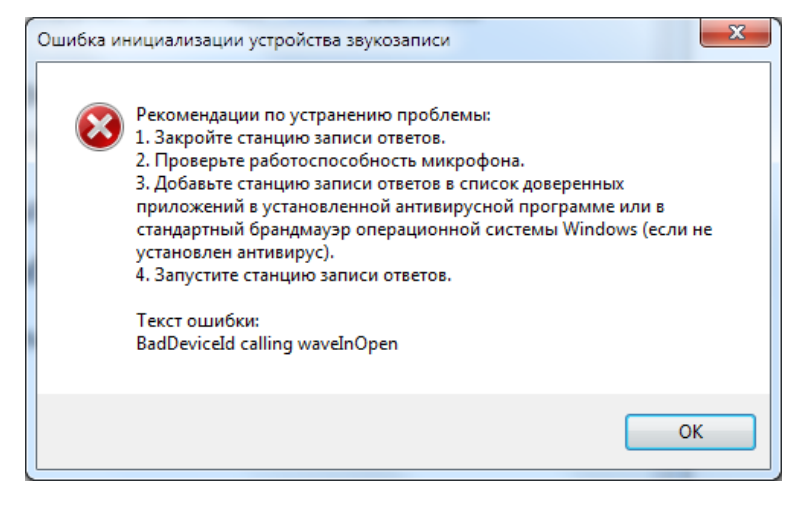

Рис. 42. Ошибка инициализации устройства звукозаписи

Для добавления «Автономная станция записи» в список доверенных программ воспользуйтесь инструкцией (См. п. [6.4\)](#page-25-1).

#### <span id="page-25-1"></span>**6.4. Инструкция по добавлению в список доверенных программ**

Добавление в список доверенных программ проводится на примере программы «Касперский антивирус» (Kaspersky Endpoint Security для Windows) версии 11 и старше.

*Внимание: для добавления «Автономной станции записи» в список доверенных программ станция должна быть запущена (См. п. [3.2\)](#page-9-0).*

Для добавления «Автономной станции записи» в список доверенных программ выполните последовательно следующие действия:

1. Откройте программу Kaspersky Endpoint Security для Windows и войдите в раздел «Настройка» (См. [Рис. 43\)](#page-26-0).

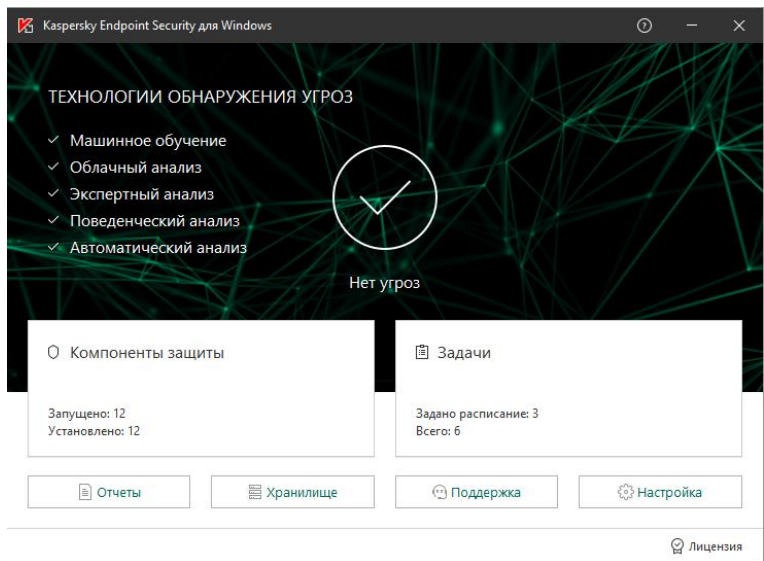

Рис. 43. Kaspersky Endpoint Security для Windows. Главное окно

<span id="page-26-0"></span>2. В разделе «Настройка» выберите пункт «Предотвращение вторжений» (См. [Рис. 44\)](#page-26-1).

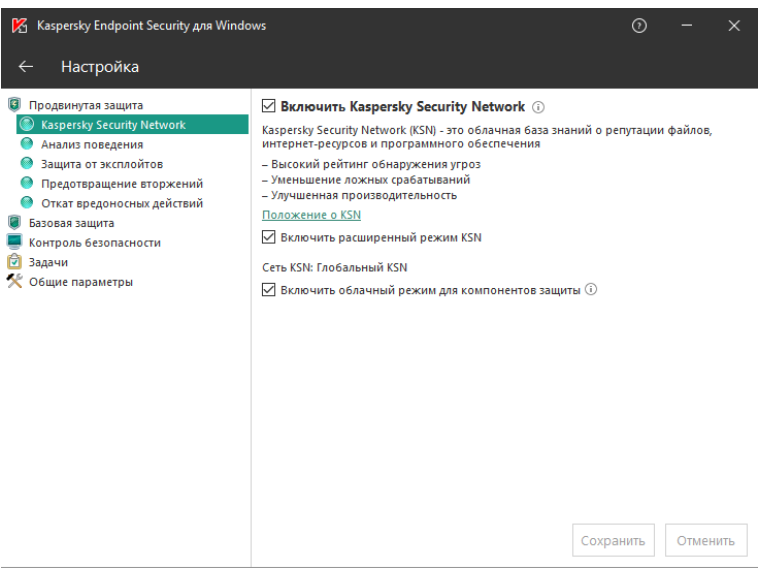

Рис. 44. Kaspersky Endpoint Security для Windows. Раздел настройка

<span id="page-26-1"></span>3. В разделе «Предотвращение вторжений» нажмите на кнопку «Программы» (См. [Рис. 45\)](#page-27-0).

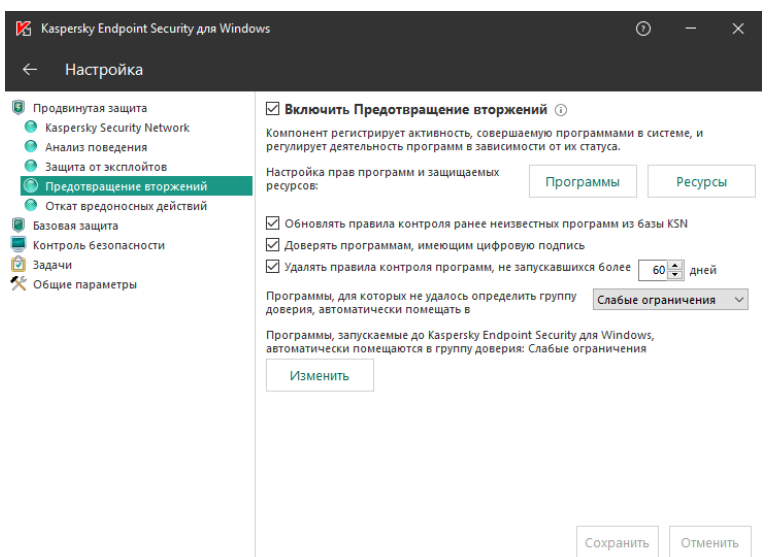

Рис. 45. Kaspersky Endpoint Security для Windows. Предотвращение вторжений

<span id="page-27-0"></span>4. В открывшемся списке программ в группе «Слабые ограничения» найдите программу «Автономная станция записи (или Recordstation.exe)» и нажмите правую кнопку мыши (См. [Рис. 46\)](#page-27-1). Далее, в открывшемся списке выберите пункт «Переместить в группу», в котором выберите «Доверенные».

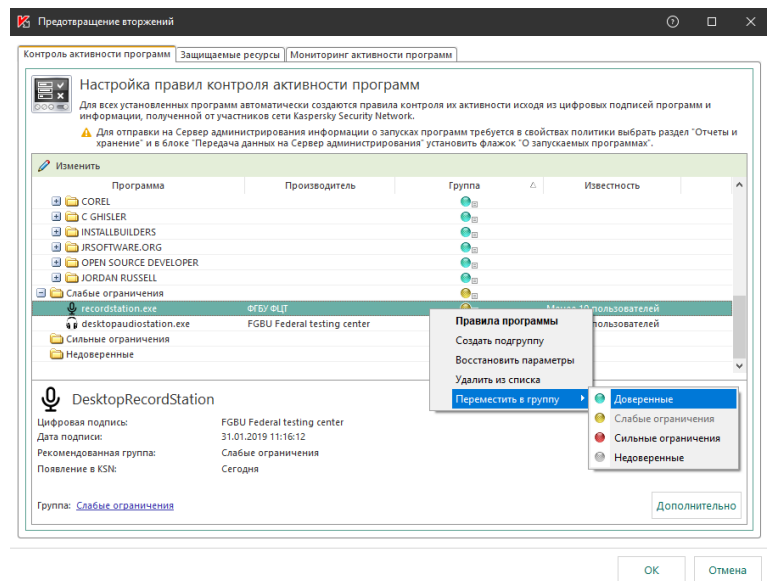

<span id="page-27-1"></span>Рис. 46. Kaspersky Endpoint Security для Windows. Настройка правил контроля активных программ

5. Нажмите «ОК» для применения настроек в разделе «Предотвращение вторжений» (См. [Рис. 47\)](#page-28-0).

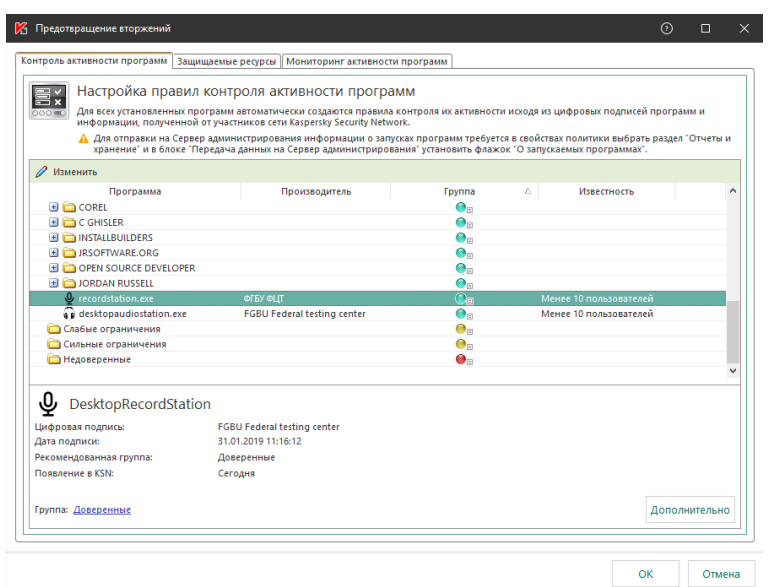

Рис. 47. Kaspersky Endpoint Security для Windows. Применить настройки

<span id="page-28-0"></span>6. Нажмите «Сохранить» для сохранения настроек в разделе «Настройка» (См. [Рис. 48\)](#page-28-1).

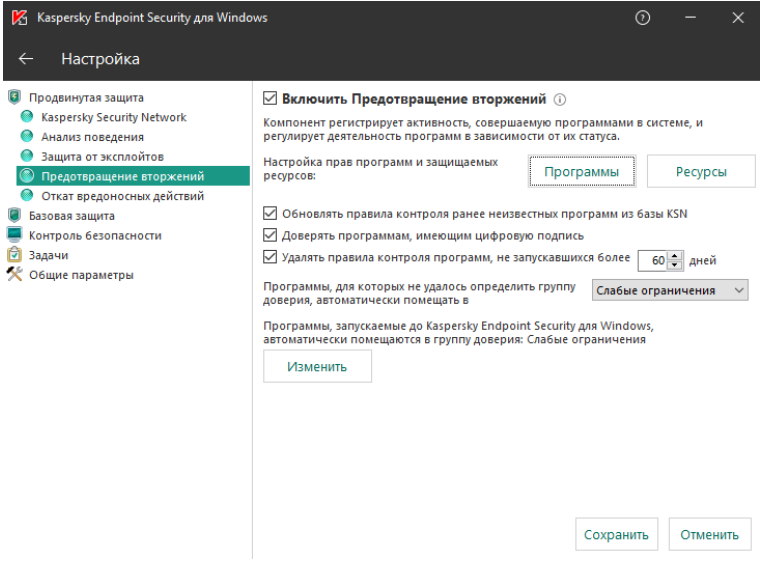

<span id="page-28-1"></span>Рис. 48. Kaspersky Endpoint Security для Windows. Сохранить настройки

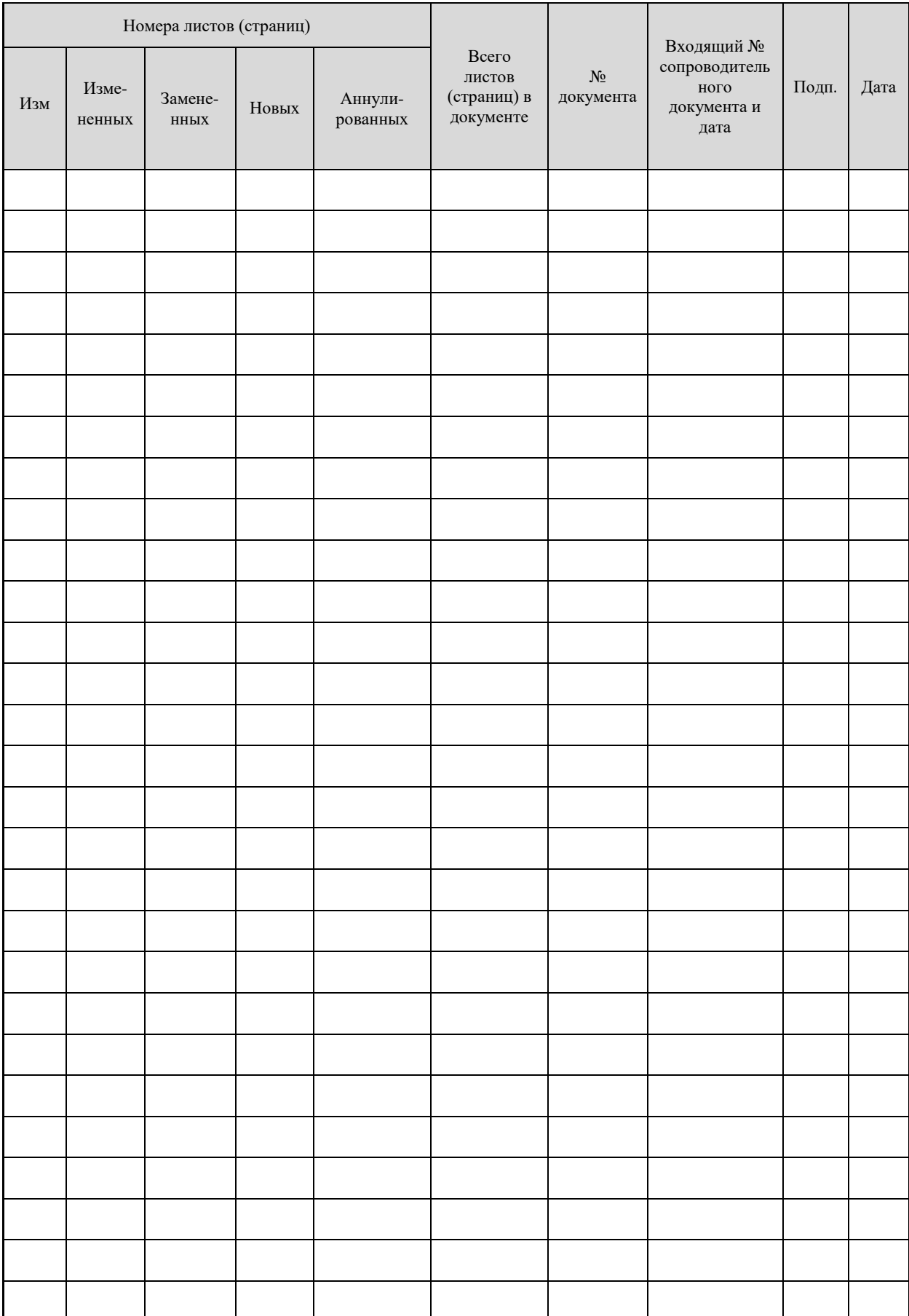

# **Лист регистрации изменений**